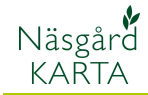

# AREALKONTROLL

- 1. På fliken arealkontroll testats för korsande linjer och överlappand arealer.
- 2. Fältkontroll kontrollera så inte det finns fältgränser som ligger utanför blocket. Finns detta tas dessa bort
- 3. Blockkontroll som kontrollerar så skiftesoch blockuppgifter överensstämmer samt om areal avviker mellan kartan och blocket.

### **Arealkontroll**

- 1. Välj Arealkontroll
- 2. Och fliken Arealkontroll
- 3. Utför arealkontroll
- 4. Om du bockar för Endast arealer … kontrolleras endast linjer och arealer som är kopplade till ett fält. Vi rekommenderar att kontrollera alla objekt då fel kan finnas på en inre areal t.ex. märgelhål.

Starta kontrollen med OK

Generellt Arealkontroll är en funktion där du kan kontrollera dina fältkartor för olika felmöjligheter. Arealkontroll Består av 3 delar

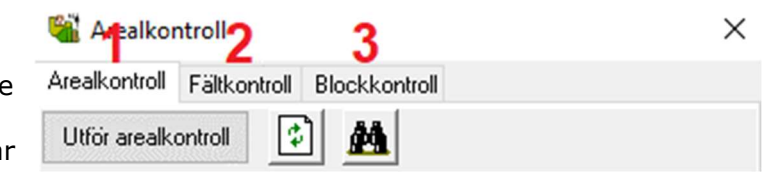

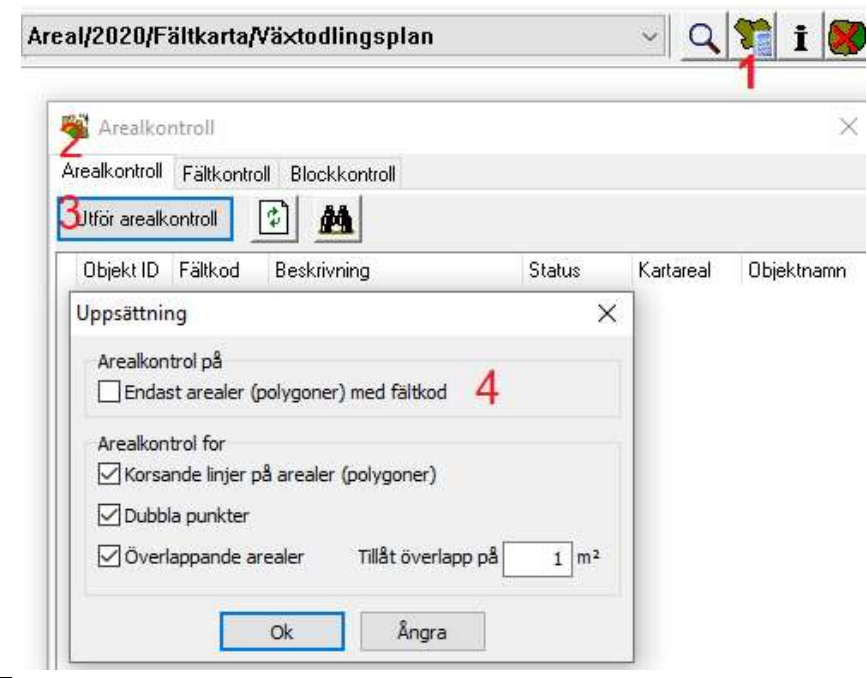

Om det finns korsande linjer i kartan stoppas kontrollen och detta besked visas. Gå vidare med OK

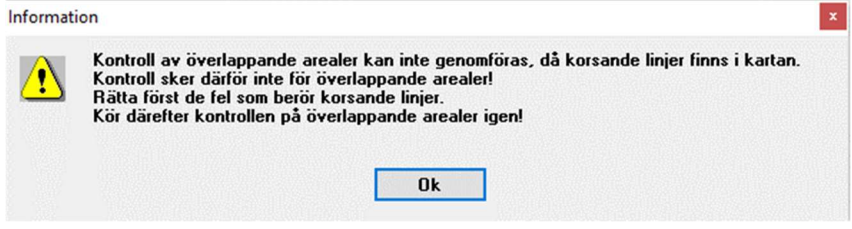

#### AREALKONTROLL Manual senast ändrad 2020-02-13

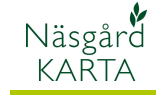

- 1. I tabellen visas de fält med korsande lager, klicka på en rad och det fältet zoomas in.
- 2. En fyrkant visas på gränslinjen där felet är. Zooma in och flytta och/eller ta bort punkter så linjen inte korsas.

Kör därefter arealkontrollen igen.

När det gäller överlappande arealer finns två olika typer. Det kan vara 2 fält som ligger intill varandra, där fältens gränser överlappar varandra. LÖSNING. Flytta punkter på gränserna så de inte överlappar.

TIPS. Genom att hålla ned Shift när du flyttar en punkt kommer den att dra sig till närmaste linje när du släpper. Håller du ned Ctrl kommer punkten att dra sig till närmaste punkt i närheten.

Den andra typen av överlappande areal är att det finns en inre areal som inte är delad från fältet. Du kan även kontrollera detta genom att klicka på fältet och:

- 1. Öppna Jobb info
- 2. Välj fliken arealinfo
- 3. På fliken inre saknas då den inre arealen.

LÖSNING. Markera den inre arealen och välj dela fält.

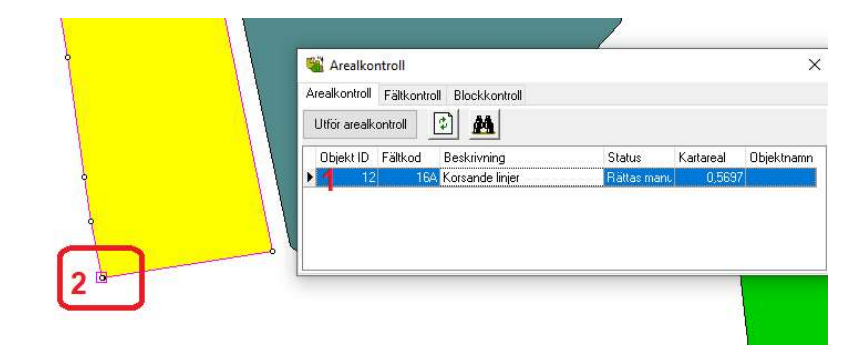

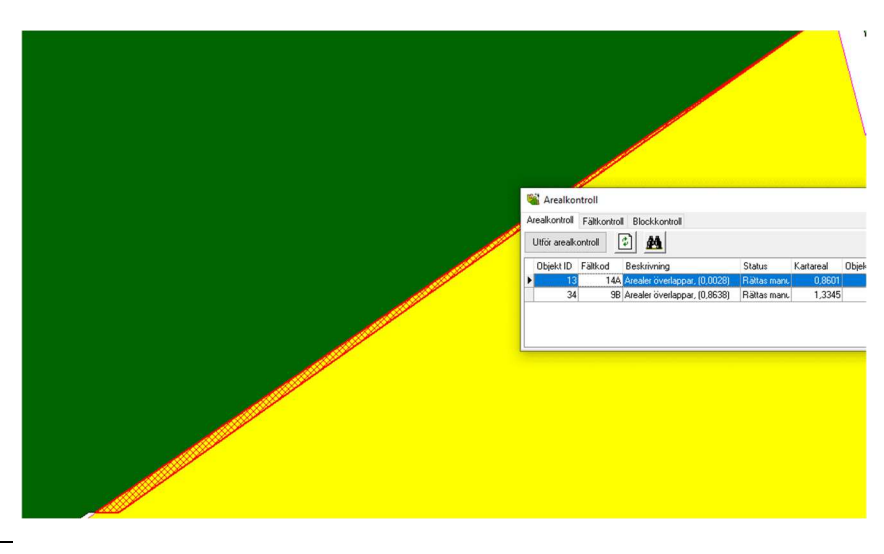

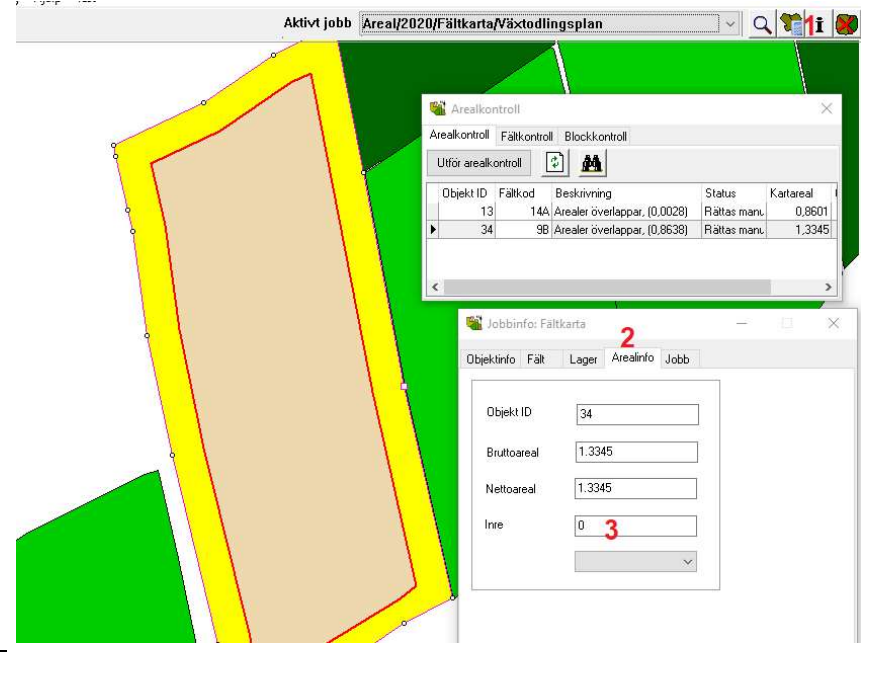

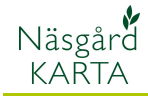

### AREALKONTROLL

Manual senast ändrad 2020-02-13

Spara kartan och kör Information arealkontrollen igen, åtgärda eventuella fel och kör arealkontrollen tills du får Arealkontrollen är avslutad. Inga objekt med fel hittades. besked att inga fel finns. **Ok** Fältkontroll Generellt Fältkontroll går en kontroll så att fältgränserna inte ligger utanför blockgränsen. Finns detta flyttas gränsen automatiskt innanför blockgränsen. Då SAM internet inte tar emot fält där gränserna ligger utanför blocket gör denna funktion att fält exporterad från Näsgård kan importeras till SAM Internet. Obs du bör ha kört **Arealkontroll** arealkontrollen innan du kör Fältkontroll Blockkontroll fältkontrollen. Arealkontroll 1. Välj fliken Fältkontroll Kör kontroll М 2. Och kör kontroll

I tabellen visas alla fält. Klickar du på en rad zoomas fältet in. Det finns 2 olika statustyper för fälten.

- 1. Grön smiley, fältets gränser låg innanför blockgränsen
- 2. Gul smiley, delar av fältets gräns låg utanför blocket. Fältets gräns flyttas automatiskt innanför blockgränsen.
- 3. I kolumnen skillnad visar hur mycket fältets areal ändrats.

Kör fältkontrollen igen tills alla fält får grön smiley. Spara ändringarna i kartan

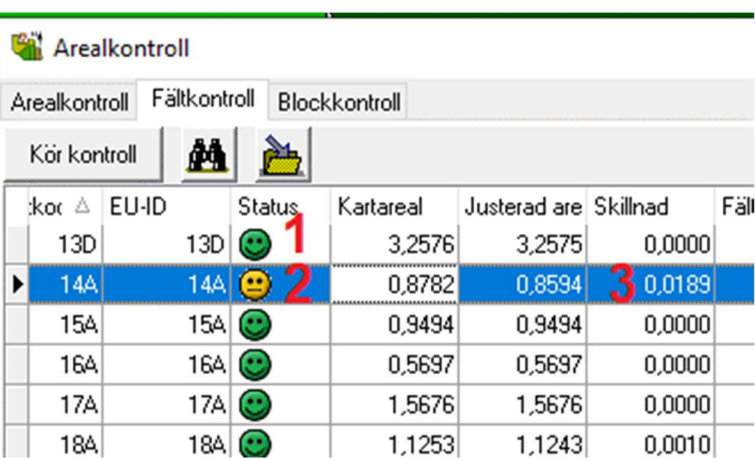

#### **Ba** Arealkontroll

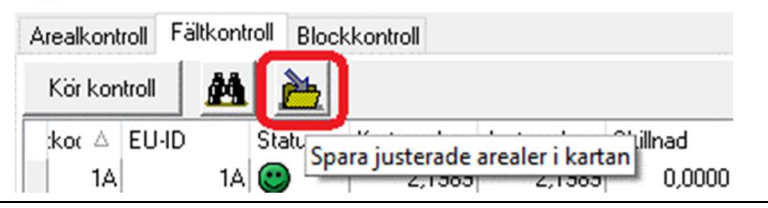

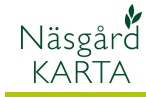

## Blockkontroll

Kontrollen så skiftes- och blockuppgifter överensstämmer startas genom att:

- 1. Välja fliken blockkontroll
- 2. Och kör kontroll

Obs, du bör ha kört areal- och fältkontroll innan du kör blockkontrollen

Det finns tre olika status för respektive block som presenteras som smileys.

Genom att klicka på en rad visas alla fält som ingår i det blocket. I exemplet till höger visas 3 av 4 fält i blocket. Det fjärde fältet har felaktigt fått fel siffra i blocknumret, vilket ses i kolumnen blocknummer. Därmed är det enkelt att gå in och ändra detta i vo-planen.

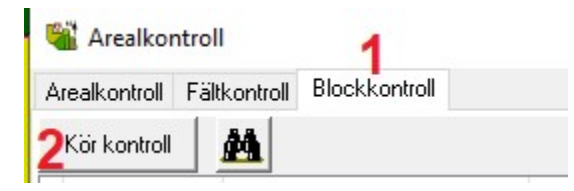

 $\bullet$  Grön smiley = skiftes och blocknummer stämmer överens, samt fältens sammanlagda areal är samma som blocket

 $\bigcirc$  Gul smiley = skiftenas sammanlagda areal är mindre än blockarealen. Är bara en varning, inget fel. Stoppas inte vid överföring till SAM Internet.

 Röd smiley = Ett fel som stoppar importen i SAM Internet. Till exempel; skiftes- och blocknummer stämmer inte. Fält finns inte i kartan. Skiftesarealen är större än blockarealen

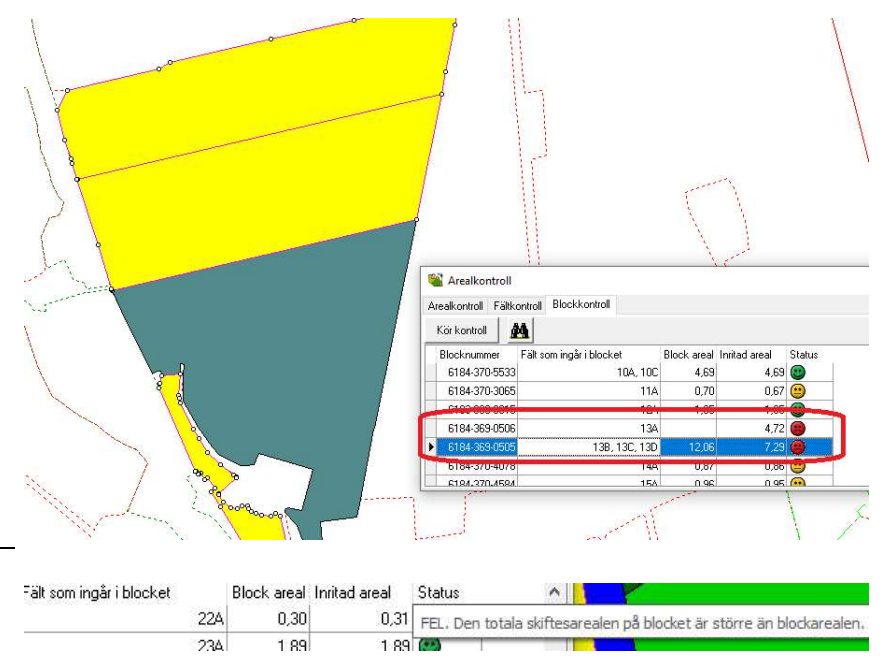

Genom att hålla markören över en smiley visas besked vad som är fel

## Avrundning kan ge fel

Avrundnings fel Eftersom Näsgård räknar arealer med 4 decimaler och Jordbruksverket nu endast använder 2 decimaler (tidigare hade de 10 decimaler i blockkartorna) kan avrundningarna ge skillnad på 0,01 ha mellan blockkarta och total arealen för flera fält inom ett block i Näsgård